# Wachtwoordherstel voor Catalyst Switches die CatOS uitvoeren

## Inhoud

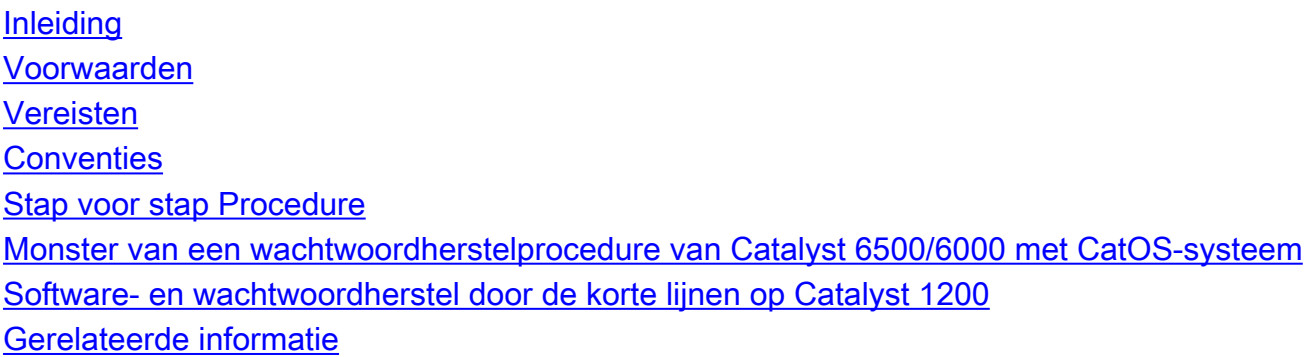

## <span id="page-0-0"></span>**Inleiding**

Dit document beschrijft hoe een wachtwoord op deze Cisco-producten kan worden hersteld die Catalyst OS-software (CatOS) op de Supervisor Engine uitvoeren:

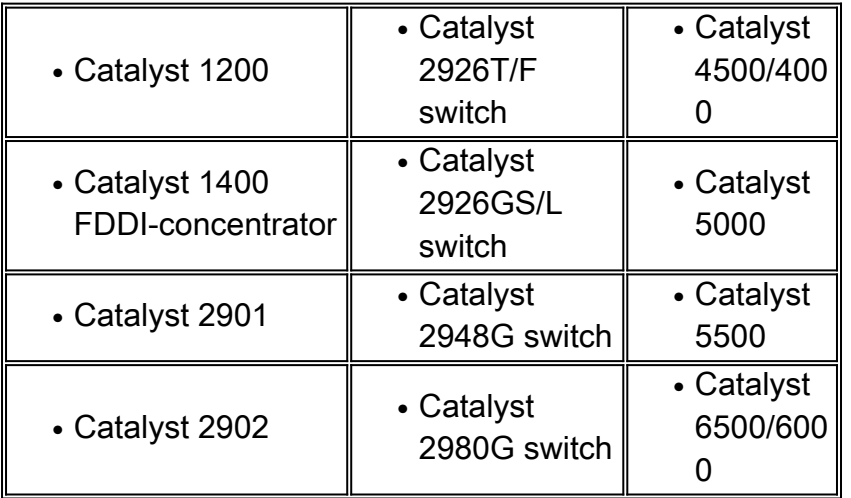

Als u Cisco IOS®-software gebruikt op Catalyst 4500/4000 of 6500/6000 Series switches, of u moet een wachtwoord herstellen op een routermodule, raadpleeg dit document:

• [Procedures voor wachtwoordherstel](http://www.cisco.com/en/US/products/sw/iosswrel/ps1831/products_tech_note09186a00801746e6.shtml)

## <span id="page-0-1"></span>Voorwaarden

#### <span id="page-0-2"></span>Vereisten

Er zijn geen specifieke vereisten van toepassing op dit document.

#### <span id="page-1-0"></span>**Conventies**

Raadpleeg [Cisco Technical Tips Conventions](http://www.cisco.com/en/US/tech/tk801/tk36/technologies_tech_note09186a0080121ac5.shtml) (Conventies voor technische tips van Cisco) voor meer informatie over documentconventies.

### <span id="page-1-1"></span>Stap voor stap Procedure

Om uw wachtwoord te herstellen, volgt u deze stappen:

- Sluit een terminal of PC met eindemulatie aan op de console poort van de switch.Gebruik 1. deze terminalinstellingen:Snelheid: 9600 baudGeen pariteit8 gegevensbits1 stopcontactOpmerking: Raadpleeg voor aanvullende informatie over de bekabeling en de aansluiting van een terminal op de console-poort het document [Verbonden](http://www.cisco.com/en/US/products/hw/switches/ps700/products_tech_note09186a008010ff7a.shtml) documen[t](http://www.cisco.com/en/US/products/hw/switches/ps700/products_tech_note09186a008010ff7a.shtml) [door](http://www.cisco.com/en/US/products/hw/switches/ps700/products_tech_note09186a008010ff7a.shtml) [een terminal te verbinden met de console-poort op Catalyst Switches](http://www.cisco.com/en/US/products/hw/switches/ps700/products_tech_note09186a008010ff7a.shtml).
- 2. Schakel de switch uit en schakel de switch vervolgens weer in.Wacht indien nodig een paar minuten nadat de switch het apparaat heeft gereset, zodat de eerste wachtwoord wordt weergegeven. Belangrijk: Na de presentatie van de eerste wachtwoordprompt hebt u 30 seconden om de herstelprocedure te voltooien die in stap 3-7 wordt gevolgd. Omdat u slechts 30 seconden hebt om deze procedure te voltooien, drukt u op ENTER wanneer de switch u om een oud of nieuw wachtwoord vraagt. Deze actie is het equivalent van de vermelding van een ongeldig teken en staat u toe om het herstel snel te voltooien.Een storing van een van de volgende stappen geeft aan dat u de tijdlimiet van 30 seconden hebt overschreden. Als u de grenswaarde overschrijdt, moet u de switch opnieuw uit- en inschakelen. U moet terugkeren naar Stap 3 en de procedure opnieuw starten.
- 3. Druk op Voer in de Password-prompt een ongeldig wachtwoord in.
- 4. Typ desgevraagd de modus.
- 5. Druk op Voer in de Password-prompt een ongeldig wachtwoord in.
- 6. Wijzig het wachtwoord met de afgifte van de <u>in**gestelde wachtwoord**</u> of met de <u>ingestelde</u> opdracht Instellen.
- 7. Druk op **ENTER** om het oude wachtwoord in te voeren.*Belangrijk:* Als u tijdens stap 3-8 een "Sorry wachtwoord niet correct" bericht ontvangt, vergeet dan alleen de Voer in om een wachtwoord te vragen. Het bericht geeft aan dat u de deadline van 30 seconden hebt overschreden. U moet de switch opnieuw uit- en uitschakelen en vervolgens terugkeren naar Stap 3 om de procedure te herhalen.
- 8. Na het met goed gevolg herstellen van het wachtwoord gebruikt u het **ingestelde wachtwoord** en stelt u opdrachten in om veilige wachtwoorden naar keuze te configureren.

#### <span id="page-1-2"></span>Monster van een wachtwoordherstelprocedure van Catalyst 6500/6000 met CatOSsysteem

Console> (**enable**) System Bootstrap, Version 5.3(1) Copyright (c) 1994-1999 by Cisco Systems, Inc. c6k\_sup1 processor with 65536 Kbytes of main memory Autoboot executing command: "boot bootflash:cat6000-sup.6-3-3.bin" ###############################

System Power On Diagnostics DRAM Size ....................64 MB Testing DRAM.................Passed NVRAM Size ..................512 KB Level2 Cache ................Present

System Power On Diagnostics Complete

Boot image: bootflash:cat6000-sup.6-3-3.bin

Running System Diagnostics from this Supervisor (Module 1) This may take up to 2 minutes....please wait

Cisco Systems Console

!--- The first password prompt appears approximately !--- in this area, which depends on the platform. !--- As the modules power up, other console output !--- surrounds the prompt. Pay attention here !--- because you only have 30 seconds to complete the password !--- recovery procedure from this point. 2002 Apr 08 16:08:13 %SYS-3-MOD\_PORTINTFINSYNC:Port Interface in sync for Module 1 Enter password: !--- Press Enter.

2002 Apr 08 16:08:15 %SYS-1-SYS\_ENABLEPS: Power supply 1 enabled 2002 Apr 08 16:08:15 %SYS-1-SYS ENABLEPS: Power supply 2 enabled 2002 Apr 08 16:08:18 %SYS-5-MOD PWRON: Module 3 powered up 2002 Apr 08 16:08:18 %SYS-5-MOD\_PWRON:Module 4 powered up 2002 Apr 08 16:08:25 %MLS-5-NDEDISABLED:Netflow Data Export disabled 2002 Apr 08 16:08:26 %MLS-5-MCAST STATUS:IP Multicast Multilayer Switching is enabled 2002 Apr 08 16:08:26 %SYS-5-MOD\_OK:Module 1 is online

Console> enable

Enter password: 2002 Apr 08 16:08:37 %SYS-5-MOD\_OK:Module 3 is online 2002 Apr 08 16:08:37 %SYS-3-MOD PORTINTFINSYNC: Port Interface in sync for  $ModulA 3$ 

Console> (enable) set password Enter old password:  $!----- Press$  Enter.

Enter new password:  $! \leftarrow$  Press Enter.

Retype new password:  $! \leftarrow$  Press Enter.

Password changed. Console> (enable) set enablepass Enter old password:  $I---$  Press Enter.

```
Enter new password:
!--- Press Enter.
Retype new password:
!--- Press Enter.
Password changed.
Console> (enable) 2002 Apr 08 16:09:12 %SYS-5-MOD_OK:Module 4 is online
2002 Apr 08 16:09:12 %SYS-3-MOD_PORTINTFINSYNC:Port Interface in sync for
Module 4
2002 Apr 08 16:09:14 %SYS-5-MOD_OK:Module 15 is online
```
Console> (enable)

### <span id="page-3-0"></span>Software- en wachtwoordherstel door de korte lijnen op Catalyst 1200

Gebruik deze procedure als de software- en wachtwoordherstelprocedure mislukt en uw Catalyst 1200 niet opnieuw start wanneer de switch software draait. Deze procedure is vergelijkbaar met de toegang van de monitor van ROM (ROMmon) wijze op een router. In wezen voorziet deze procedure u van voldoende functionaliteit van de switch om de software opnieuw naar de switch te downloaden.

- 1. Verwijder het deksel van de switch.
- 2. Zoek spelden in JP17 en geef ze op.U vindt de pennen rechts van alle LEDs en links van de RESET-toets.
- 3. Herstart de switch.De switch komt terug met de bootprompt.
- 4. Bij de laars-prompt kunt u een IP-adres definiëren met de software van de **iffig**-opdracht en van de NMP-toepassing (Network Management Processor) en van de DMP-toepassing (Data Movement Processor).

Als deze stappen niet werken, hebt u waarschijnlijk nieuwe hardware nodig.

### <span id="page-3-1"></span>Gerelateerde informatie

- [Procedures voor wachtwoordherstel](http://www.cisco.com/en/US/products/sw/iosswrel/ps1831/products_tech_note09186a00801746e6.shtml?referring_site=bodynav)
- [Technische ondersteuning Cisco-systemen](http://www.cisco.com/cisco/web/support/index.html?referring_site=bodynav)